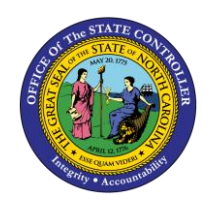

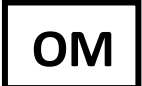

The purpose of this Business Process Procedure is to explain how to display budgeted salary information for a position in the Integrated HR-Payroll System.

**Trigger**: Budgeted salary information on a position is needed.

#### **Business Process Procedure Overview:**

The Funding Approver is responsible for updating and maintaining Infotype 1018 (Cost Distribution infotype) and Infotype 9018 (Budget infotype). The Funding Approver is responsible for approving funds for positions.

## **Tips and Tricks:**

See the OM Tips and Tricks Job Aid for a full listing of Best Practices and Tips & Tricks. The job aid is located on the Training HELP websit[e https://www.osc.nc.gov/training/training\\_help\\_documents](https://www.osc.nc.gov/training/training_help_documents).

- **Copy I** is to be used most of the time. This will delimit the existing record and create a new record with the start date given. Copying keeps a history of the old record.
- **Change** is to be used only if you make a spelling or other simple error and want to change the record. There is no history tracked on what the record used to be if you use the change functionality.

#### **Access Transaction:**

**Via Menu Path:** *SAP menu > Human Resources > Organizational Management > Expert Mode > PO13 – Position*

**Via Transaction Code:** PO13D

## **Procedure**

1. Type PO13 in the command field (1). Hit enter on your keyboard or click the **Enter** button (2). Also, you can double click it from your favorites folder if you've previously saved it there (3). See the information block below the screen shot for a quick tutorial on adding the transaction.

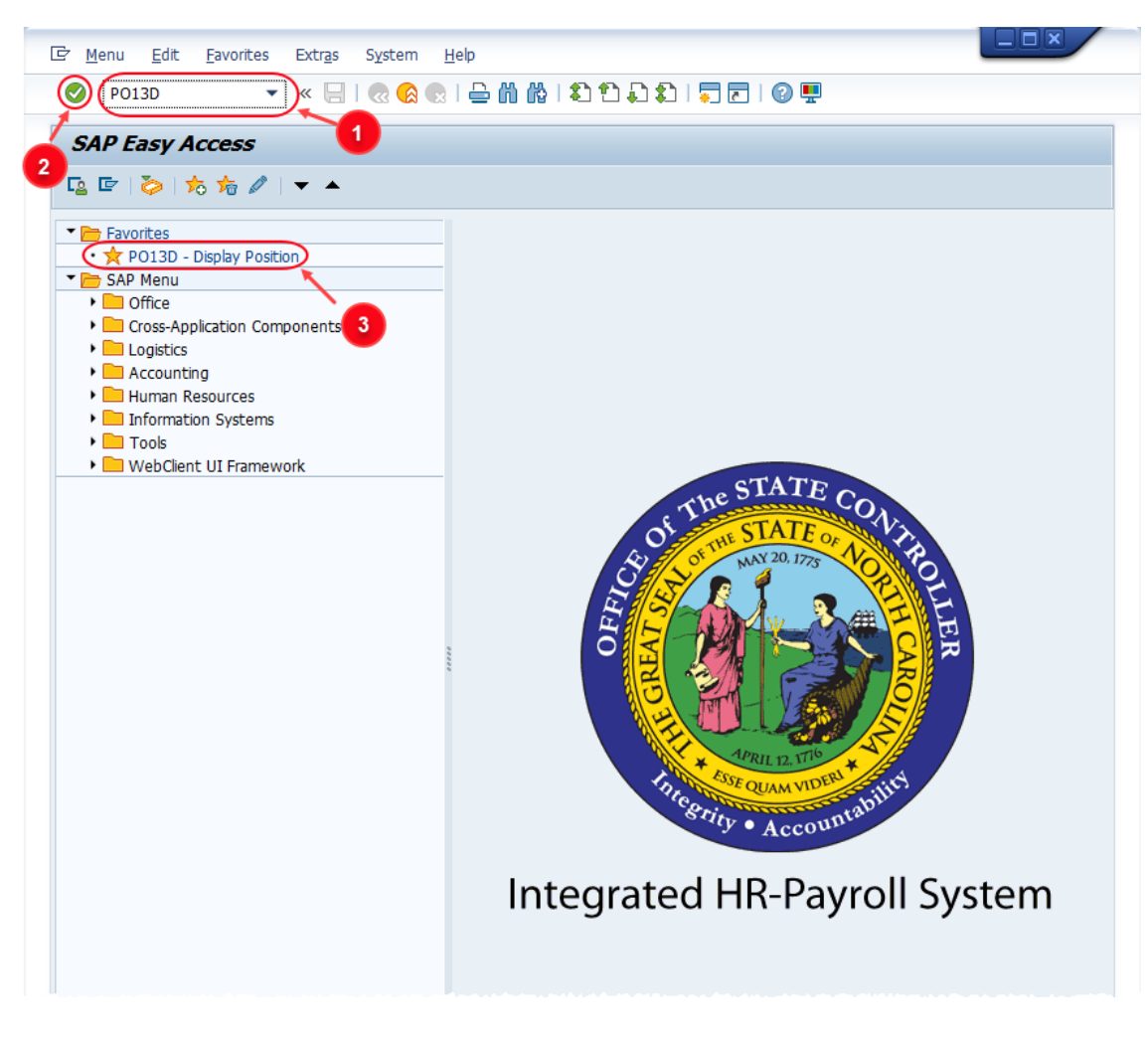

i You may want to enter this transaction code in your Favorites folder. • From the menu at the top of the screen, choose **Favorites > Insert Information Transaction**. • Type in **PO13D**. • Click **Enter**. To see the transaction code displayed in front of the link in your favorites, from the menu at the top of the screen: • Choose **Extras > Settings**. • Place a check next to **Display Technical Names**. • Click **Enter.** Review th[e Favorites Folder](https://www.osc.nc.gov/documents/gn-08-working-your-favorites-folder) training document for more tips and features!

2. Input the position number that needs reviewing. This document will use 60083344 from the OSC training environment[. Access client 899](https://www.osc.nc.gov/documents/gn-02-accessing-training-practice-sandbox-899) to follow along in a "live" system.

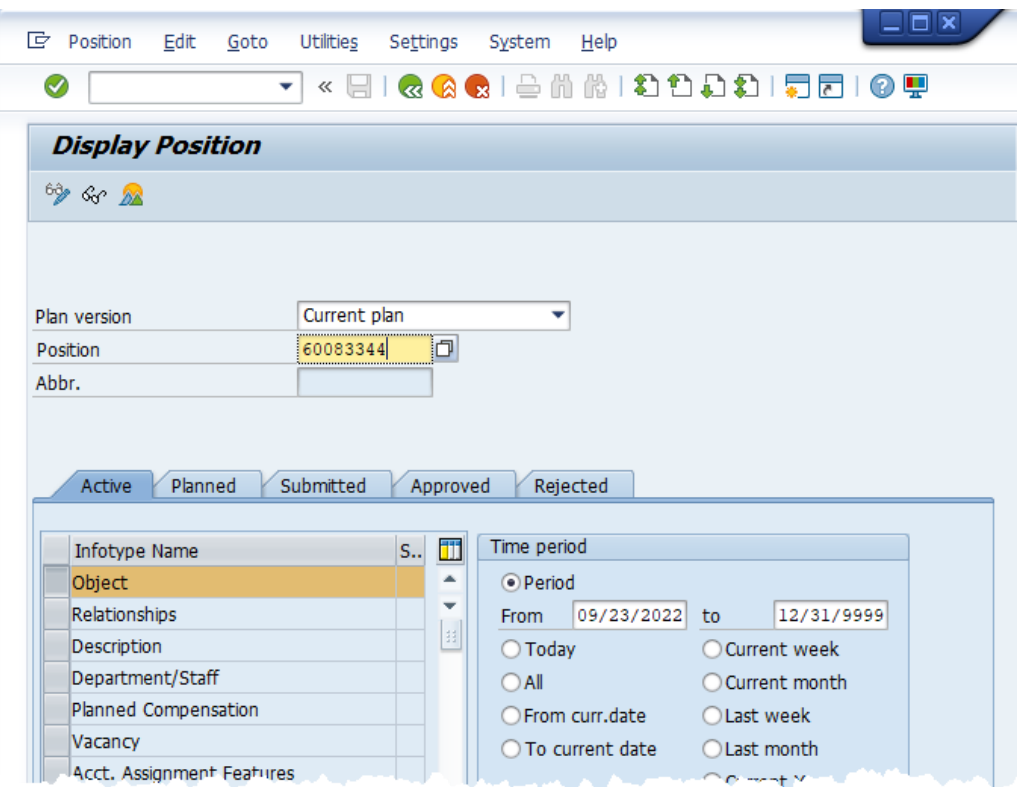

3. Click the **Enter** button and verify the position displayed is the one you need to display.

**Alert!** Be vigilant on this step. A position number may already be present when you access the transaction, so be sure to review the position number and name to ensure they are correct.

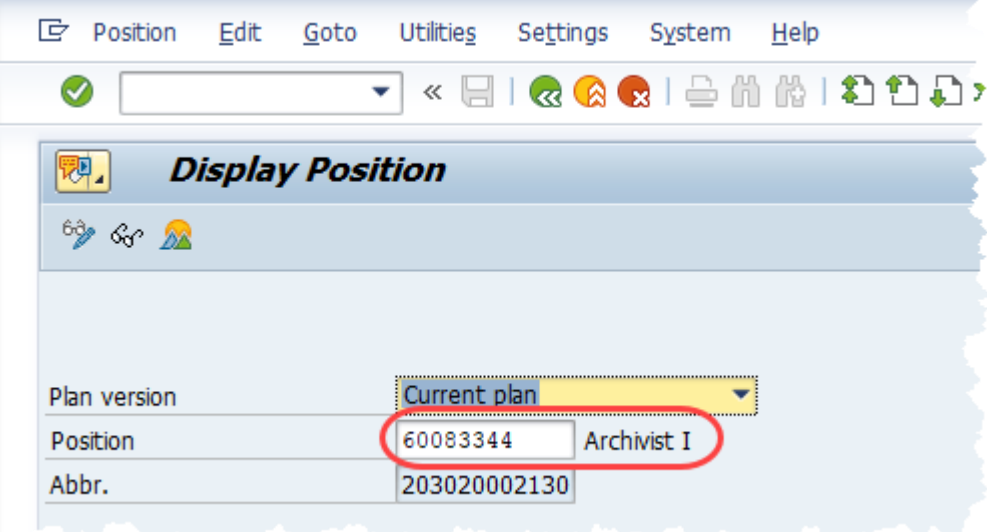

- 4. Within the Active tab:
	- Scroll down the list of position infotypes and click the square in front of the **Display Budget** row.
	- In the Time Period area click into the **All** radio button and then click **Select** .

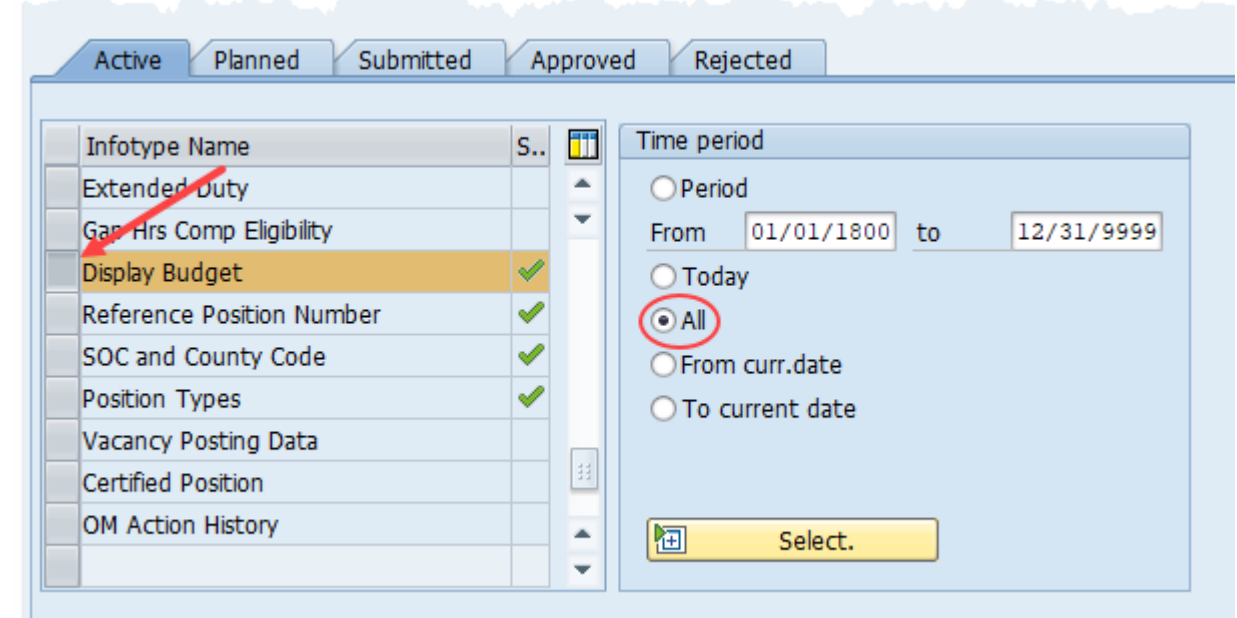

5. Click the **Overview** button

۰

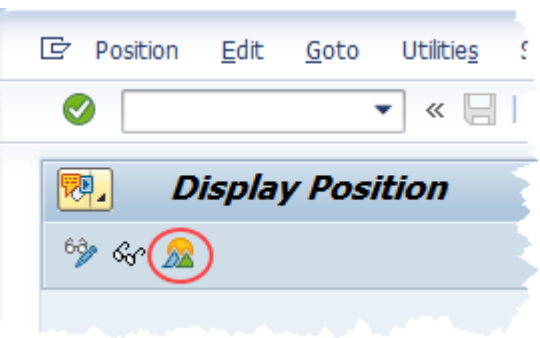

6. A list of all **Display Budget** infotypes will be displayed with the current one being at the top of the list and having an end date of 12/31/9999. Click on the record you wish to review and then click the **Choose** button

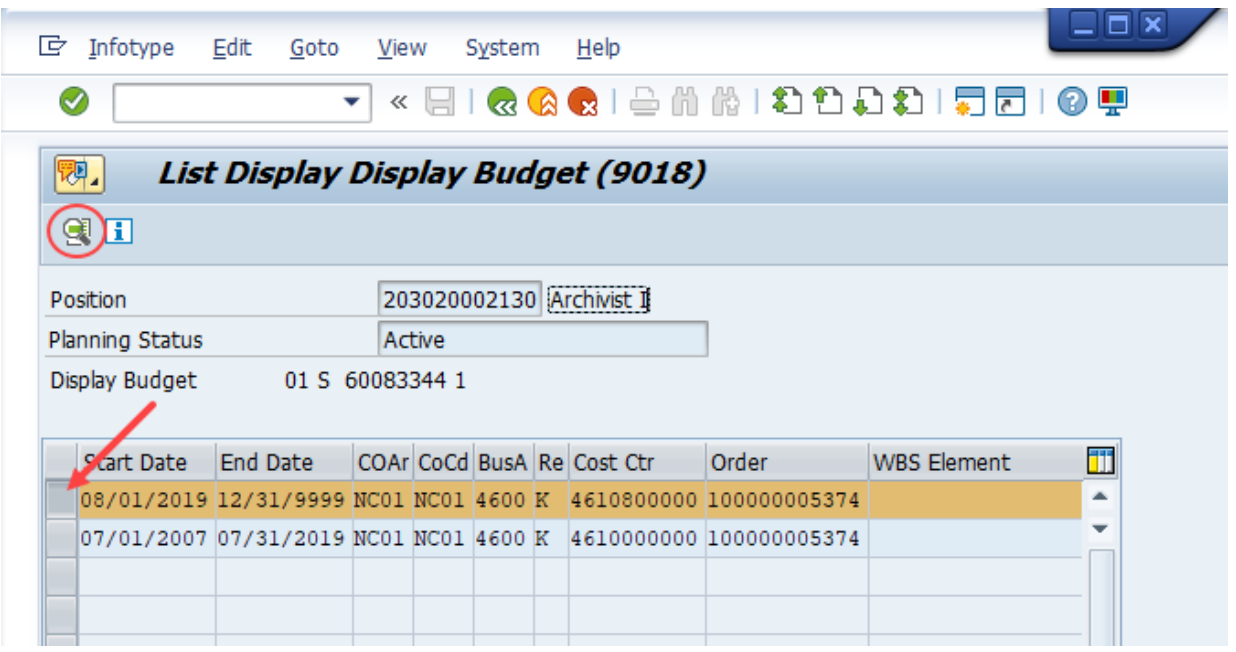

The budgeted salary information is displayed. Remember to scroll to the right if needed to view all the information.

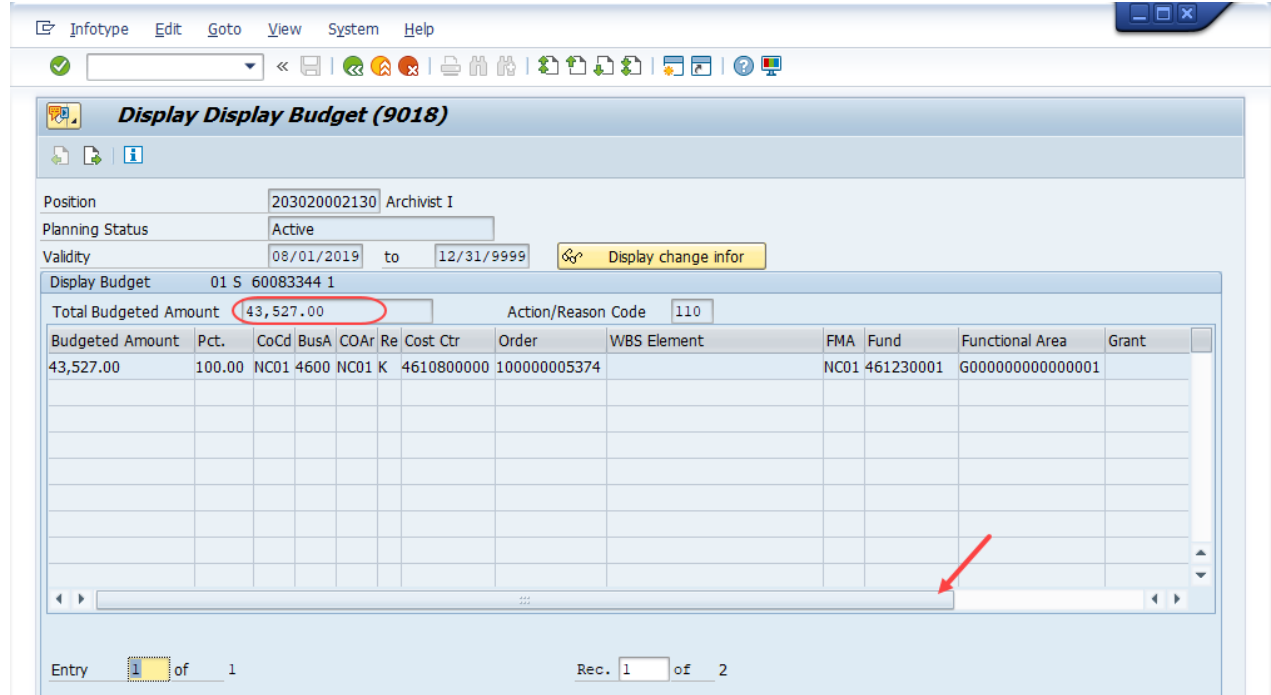

7. Click the **Back** button.

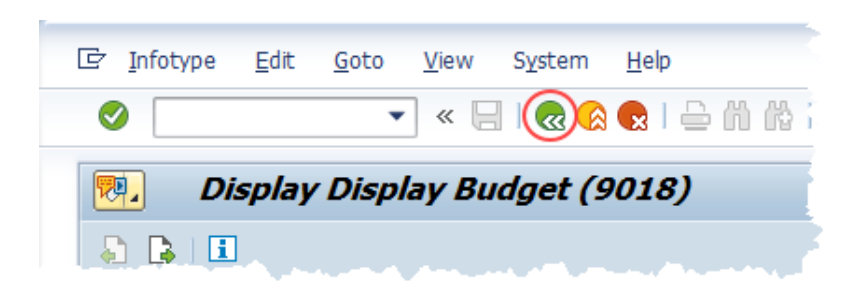

This system task is complete.

# **Change Record**

- 9/11/13 New file name, new format and screen captures Margaret Kendall and Dana Lyle
- 12/21/21 Updated format and assigned reference number Claire Ennis
- 10/3/22 Rewritten for accessibility, clarity and updated screen shots. Doug Genzlinger